## **SCUBAPRO**

## AGGIORNAMENTO SOFTWARE G2

SCUBAPRO migliora continuamente le prestazioni del prodotto con gli aggiornamenti software. Pertanto, si prega di leggere le istruzioni riportate di seguito per aggiornare il computer G2 all'ultimo software disponibile.

## **Aggiungere il file del nuovo Software al dispositivo G2**

- 1. Scaricare la versione più recente del software G2 da scubapro.com sul proprio PC/Mac
- 2. Collegare l'estremità blu del cavo USB al G2 e l'altra al proprio PC o Mac.

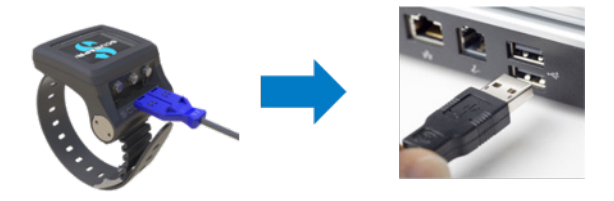

3. Una volta visualizzata la modalità di ricarica, premere il pulsante sinistro sul dispositivo G2 per selezionare "DISK". **NOTA BENE**: È possibile che appaia una finestra di piccole dimensioni sul PC che consiglia di eseguire la scansione e correggere eventuali errori sul proprio dispositivo G2. Può trattarsi di un problema di riconoscimento e non c'è nulla di cui preoccuparsi. Basta seguire i passaggi consigliati mostrati sul proprio PC

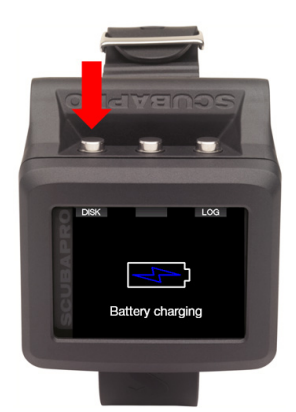

4. Apri File Explorer / Finder e seleziona G2\_DISK (PC) o fai clic sull'icona Disco G2 sul desktop (Mac) (1.). Vai alla sottocartella "System" (2.), seleziona tutte le cartelle dal pacchetto di aggiornamento scaricato (file ZIP) e trascinarle nella sottocartella "System" di G2\_DISK (3.).

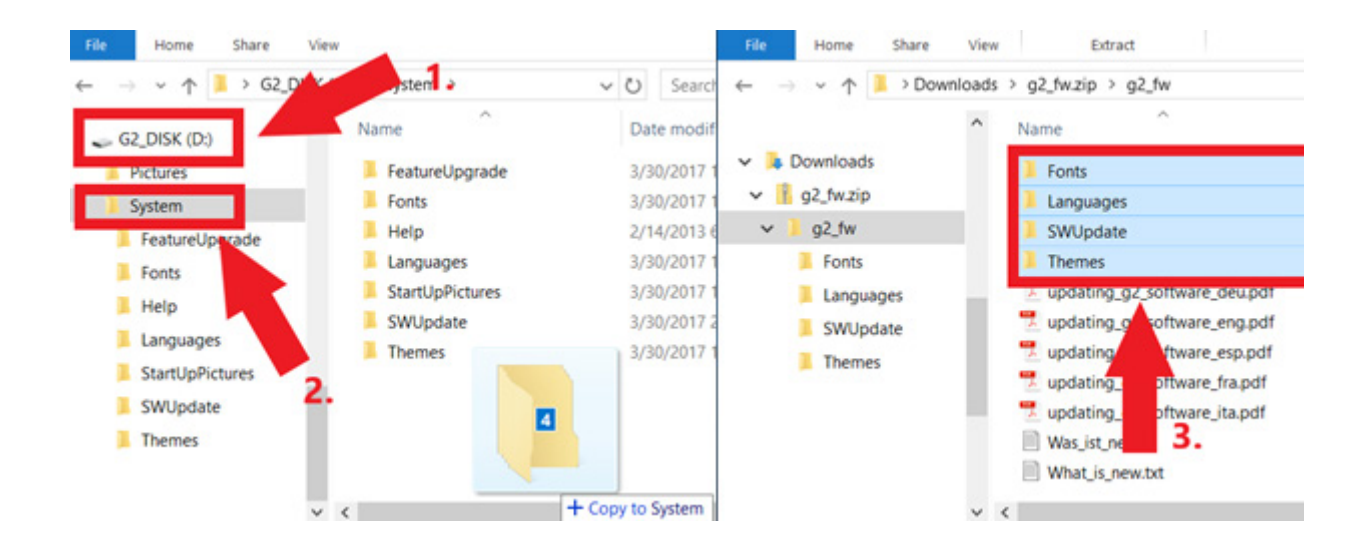

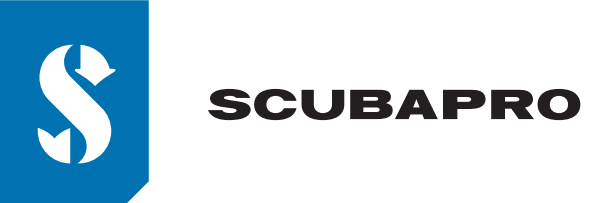

5. Rimuovere il dispositivo G2 facendo clic sull'icona Rimozione sicura  $\lceil \mathbf{w} \rceil$  nell'area di notifica della barra delle applicazioni. Selezionare G2 dall'elenco dei dispositivi. Comparirà una notifica che indica che ora è sicuro scollegare o rimuovere il dispositivo. Scollegare il dispositivo G2 dal PC o dal Mac.

## **Installare il nuovo Software sul dispositivo G2**

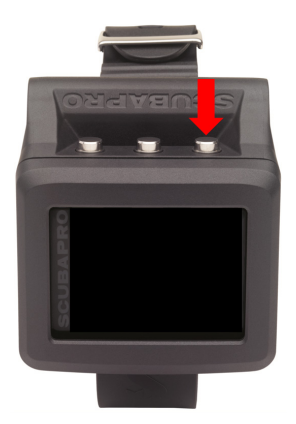

6. Avviare il dispositivo G2 premendo il pulsante destro.

7. Premere il pulsante sinistro "MENU"

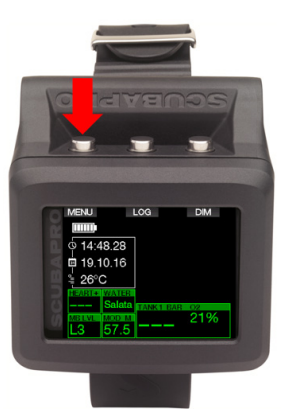

8. Premere il pulsante sinistro "Freccia giù" fino a quando si raggiunge "8. Altre impostazioni", quindi premere il tasto destro "ENTR" per accedere al menu.

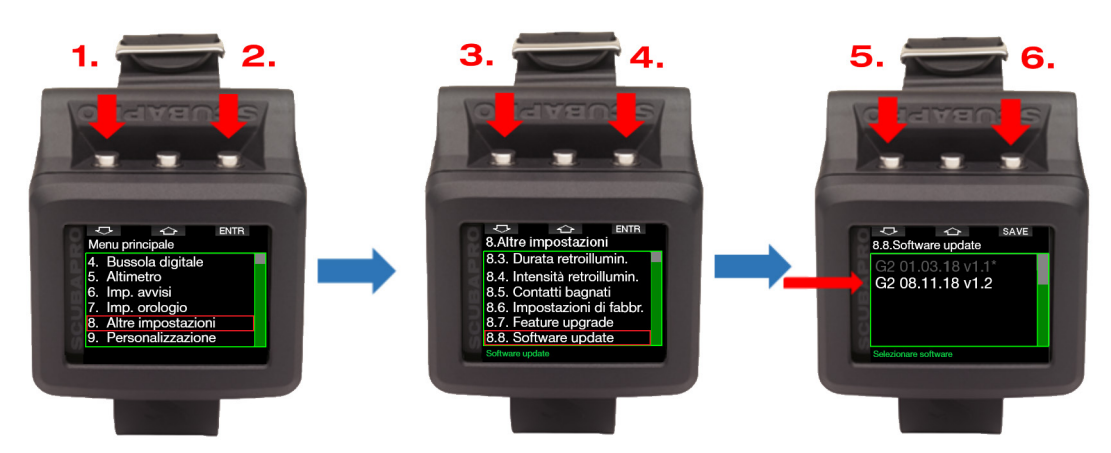

Seguire la stessa procedura fino a raggiungere "8.8 aggiornamento software". Premere il pulsante destro, scegliere il Software più recente e salvare le modifiche premendo di nuovo il tasto destro. Il software attualmente installato sul tuo G2 è segnalato da un asterisco [\*].

9. Il processo di installazione del nuovo software verrà avviato. Una volta completato apparirà sullo schermo del dispositivo G2 la scritta "Aggiorn. SW riuscito!". Il software G2 ora è aggiornato. Spegnere il dispositivo G2 premendo il pulsante destro.

**Godetevi il vostro G2 aggiornato!**

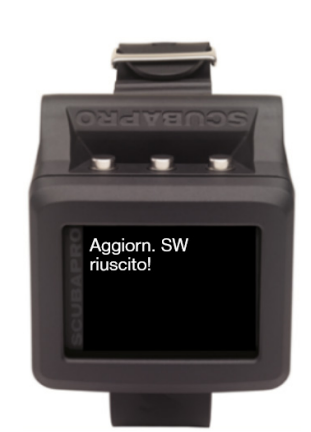